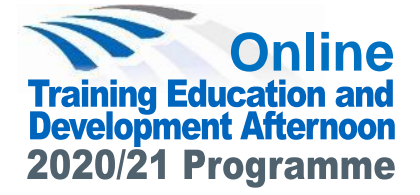

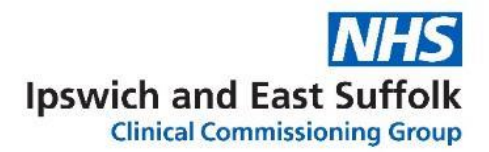

# **Ophthalmology Diabetes Prevention The Diabetic Foot**

# **Wednesday 2 December 2020**

**2.00pm - 5.00pm**

Microsoft Teams

# **Main Programme of Events**

**Care Navigator Forum: 2.00pm - 3.30pm:** This session is open to all care navigator and reception staff. Topics include GP+ update and cancer care [navigator service.](https://ipswichandeastsuffolkccg.nhs.uk/LinkClick.aspx?fileticket=StsrBJBwMRQ%3d&tabid=152&portalid=1&mid=1476) **View agenda for details**.

#### **Primary Care Nurse Forum: 2.00pm -**

**3.30pm:** This session is open to all Nurses, Healthcare Assistants, Nursing Associates, Assistant practitioners and Student nurses. **View [agenda for details](https://ipswichandeastsuffolkccg.nhs.uk/LinkClick.aspx?fileticket=oopg_YTzLks%3d&tabid=152&portalid=1&mid=1476)**.

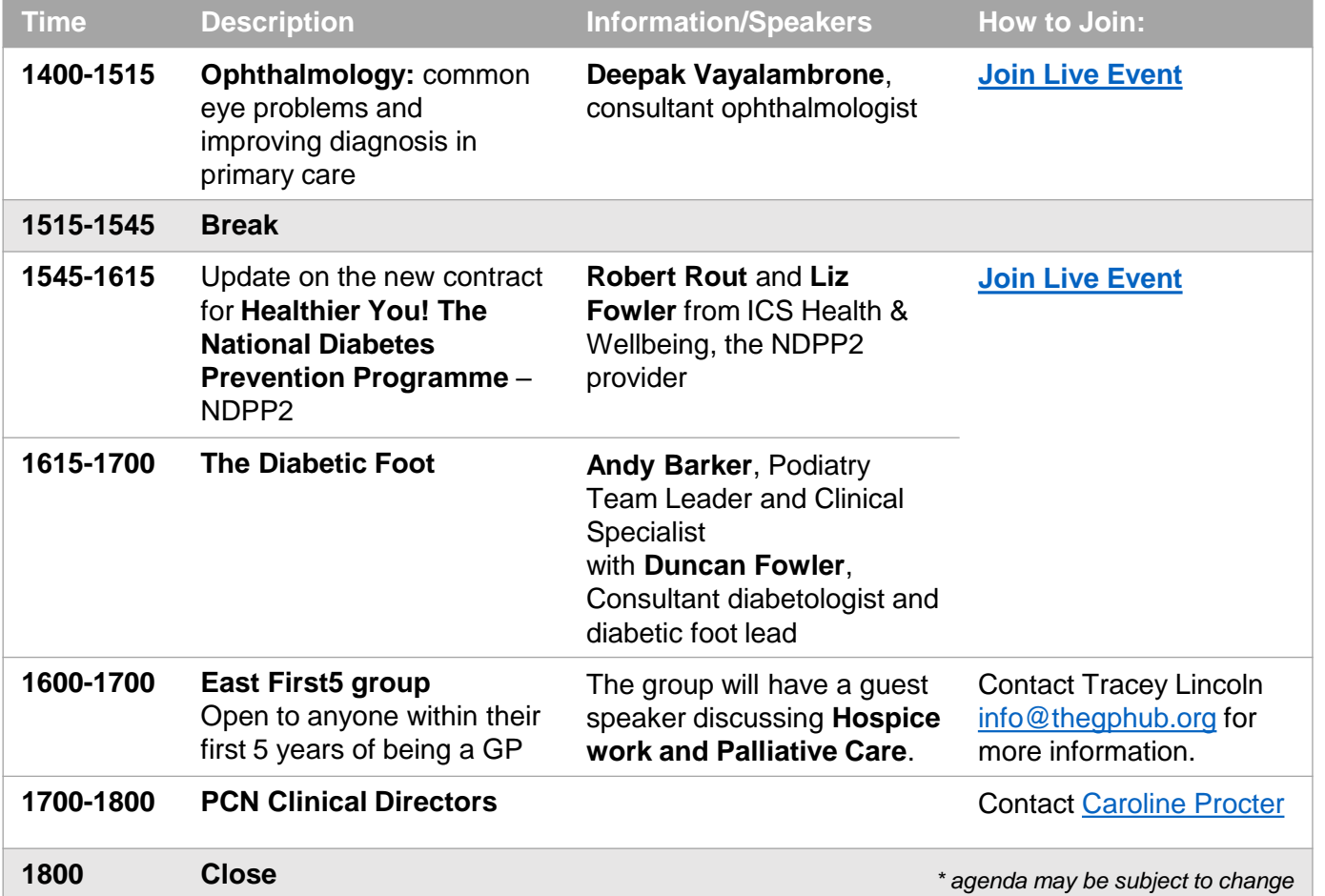

If you join as a group in your surgery, please let us know. If you join anonymously, please email or use the Q&A function to let us know. Any questions, please contact **[shelleyhart@nhs.net](mailto:shelleyhart@nhs.net?subject=IES%20Training%20&%20Education%20Afternoon) .** Many thanks

### How to Join a Teams Live Event

- 1. Click on the link provided.
- 2. If prompted to sign-up or enter your name, please do so and follow the instructions.
- 3. You should see a blue screen that says, "The live event hasn't started."
- 4. Once the Event has started, you will only see the person currently presenting and their presentation.
- 5. There will be a Q&A box on the right-hand side for you to ask your questions during the event. You can 'Like' other people's questions

## How to Join and Participate in a Teams Meeting

- If you have Teams Desktop App all you need to do is click on 'Join Microsoft Teams Meeting'. Alternatively you can join by phone by dialling the number and using the conference ID provided.
- You can see up to 9 people on screen at once but there can be more in the meeting; you can see who else is there on the Participant List.
- Please mute your microphone unless speaking otherwise it can cause feedback.
- It you have a question or comment, use the Chat Box on the right-hand side
- If you'd like to comment verbally, you can click a button to raise your hand so the organisers know and can come to you next.

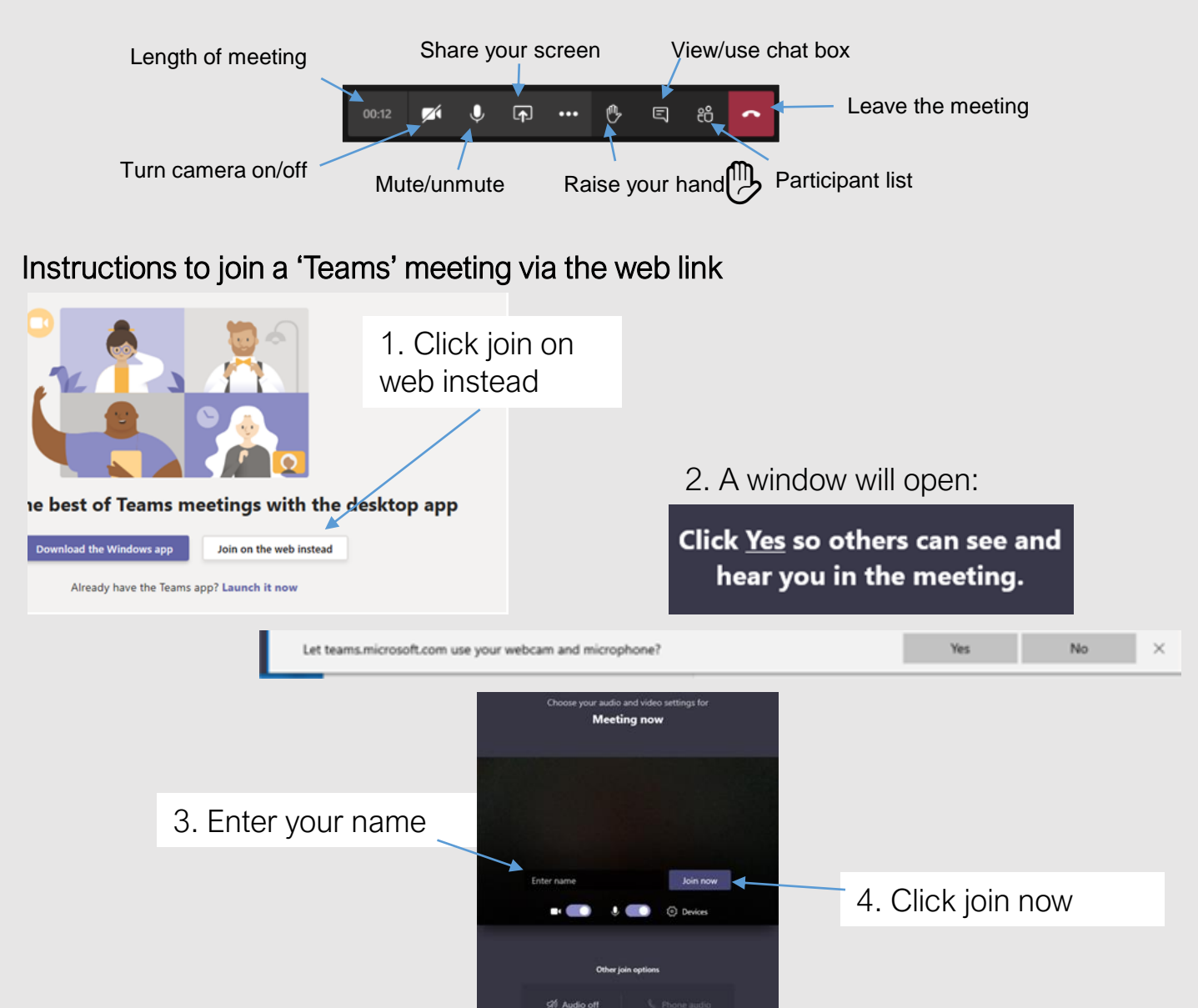